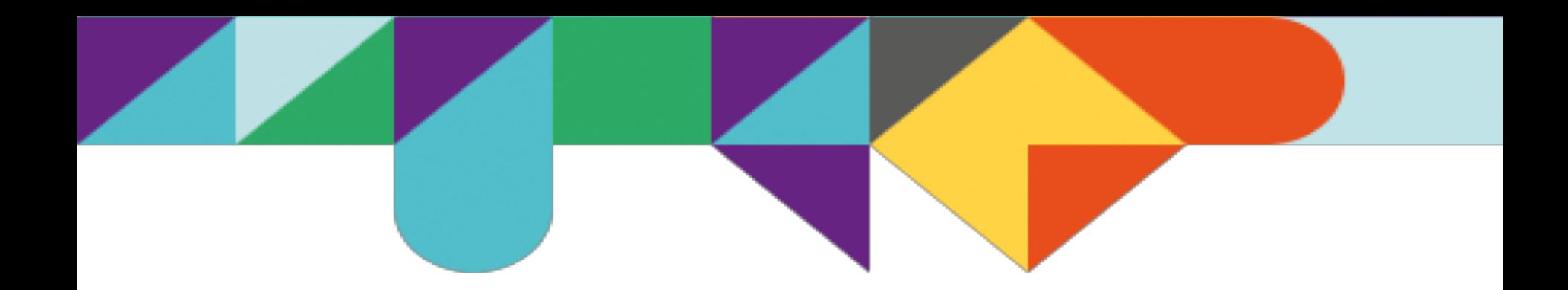

# e-learning for kids

How to use the course material offline

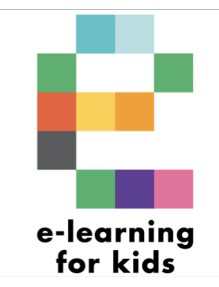

### Content of this document

- 1. About e-learning for kids
- 2. How to get offline access to our course material
- 3. How to install Math World & Science World in HTML on Windows
- 4. Explanation setup of a Math World or Science World course
- 5. How to use e-learning for kids courses in class

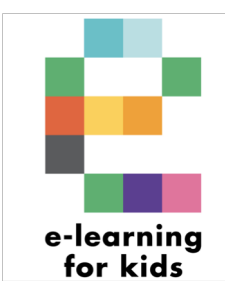

## 1. About e-learning for kids

Established in late 2004, e-learning for kids is a global, nonprofit foundation, based in The Netherlands.

Our vision is to be the source for fun childhood learning available from anywhere and without charge, focused on learning for children ages 5-<br>12.

We have two groups of learning courses:

- 1) Generic courses: personal hygiene, computer skills, and many other subjects
- 2) Curriculum based courses: we're building the entire primary school in e-learning courses. Currently we have developed Grade KG to 6 for Math & Science (Math World and Science World)

For more information, please visit: www.e-learningforkids.org

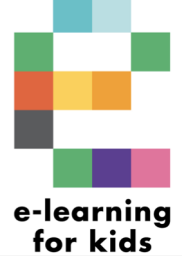

## 2. How to get offline access?

Via our website you can request offline access using the 'Offline Access Form' on our Contact-page.

Please complete the form.

On the form you can select which course material packages you'd like to receive.

Please note that on the form you see available lessons in flash, HTML for Mac, and HTML for Windows. Please select the appropriate download packages for your device(s0.

*Please note that currently only Math World & Science World are available in HTML.*

After completing the form, you will receive an automated email showing different download-links per zip-package.

Please click on this zipfile and unpack the folder.

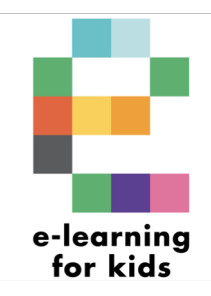

# 4. How to install Math World & Science World in HTML on Windows-computers for the first time

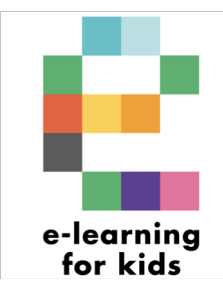

### How to install Math World & Science World in HTML on Windows (1)

Step 1: Download the zip-package for the grade you need.

Unpack the zip-file, using right mouse-click and select "Extract all".

To help you find your grade: Grade KG = 4-5 years old children Grade 6 = 11-12 years old children

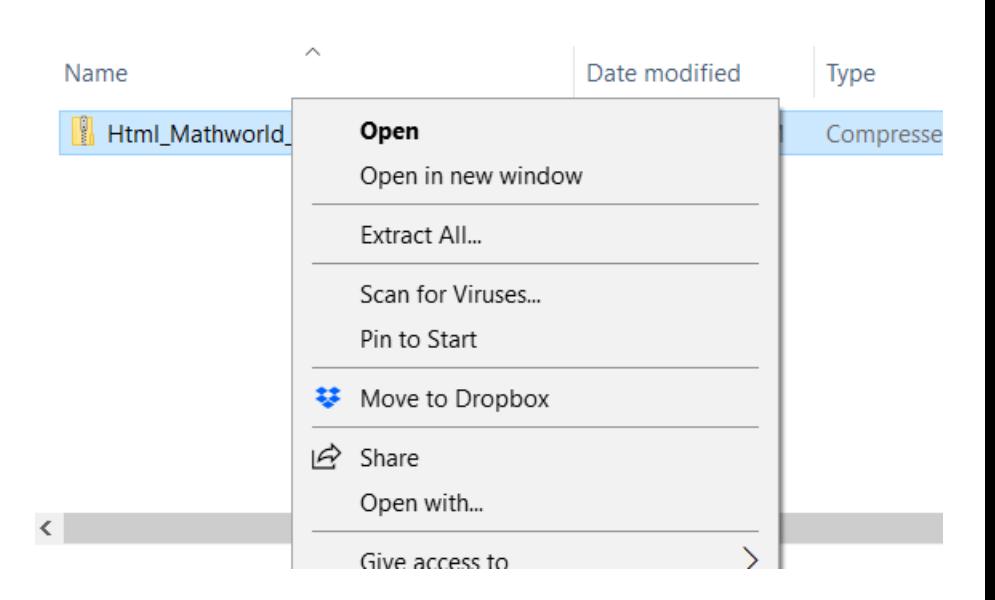

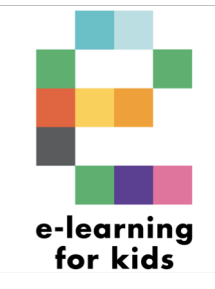

### How to install Math World & Science World in HTML on Windows (2)

Step 2: Create a new folder to extract the zip-file into, and select this folder as the extract-location.

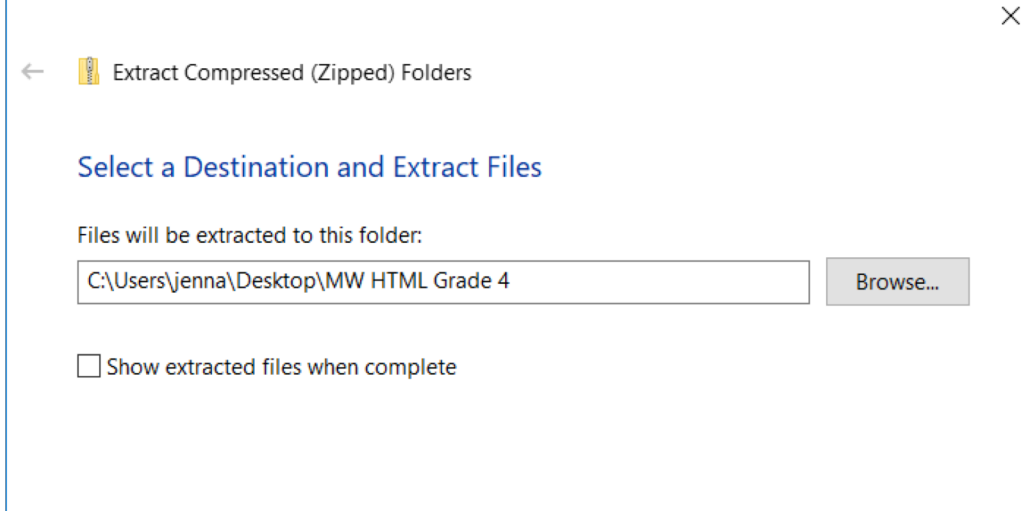

**Extract** 

Cancel

#### How to install Math World & Science World in HTML on Windows (3)

Step 3: Wait for the package to extract.

This may take a little while, so please be patient.

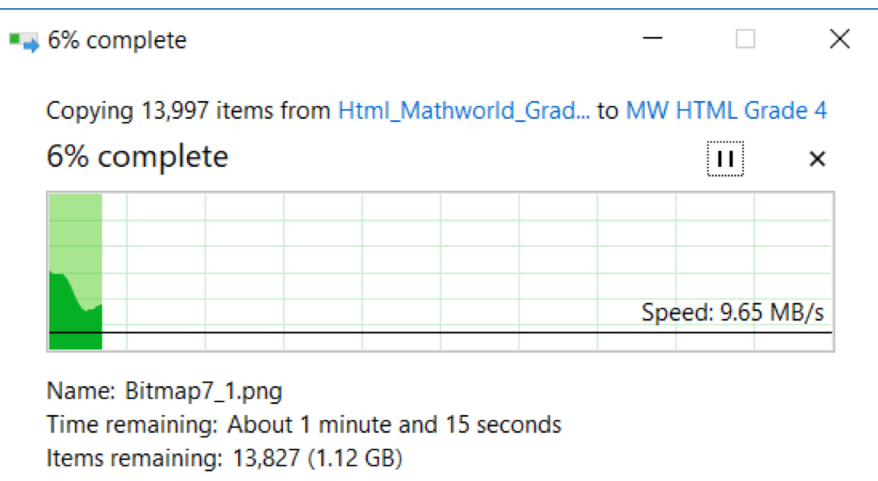

Fewer details

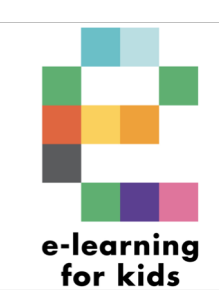

#### How to install Math World & Science World in HTML on Windows (4)

This PC 20 items

Step 4: When the folder is extracted, select the file that ends with ".exe"

Please note that opening the files for the first time can take up quite some time. Please be patient  $\odot$ .

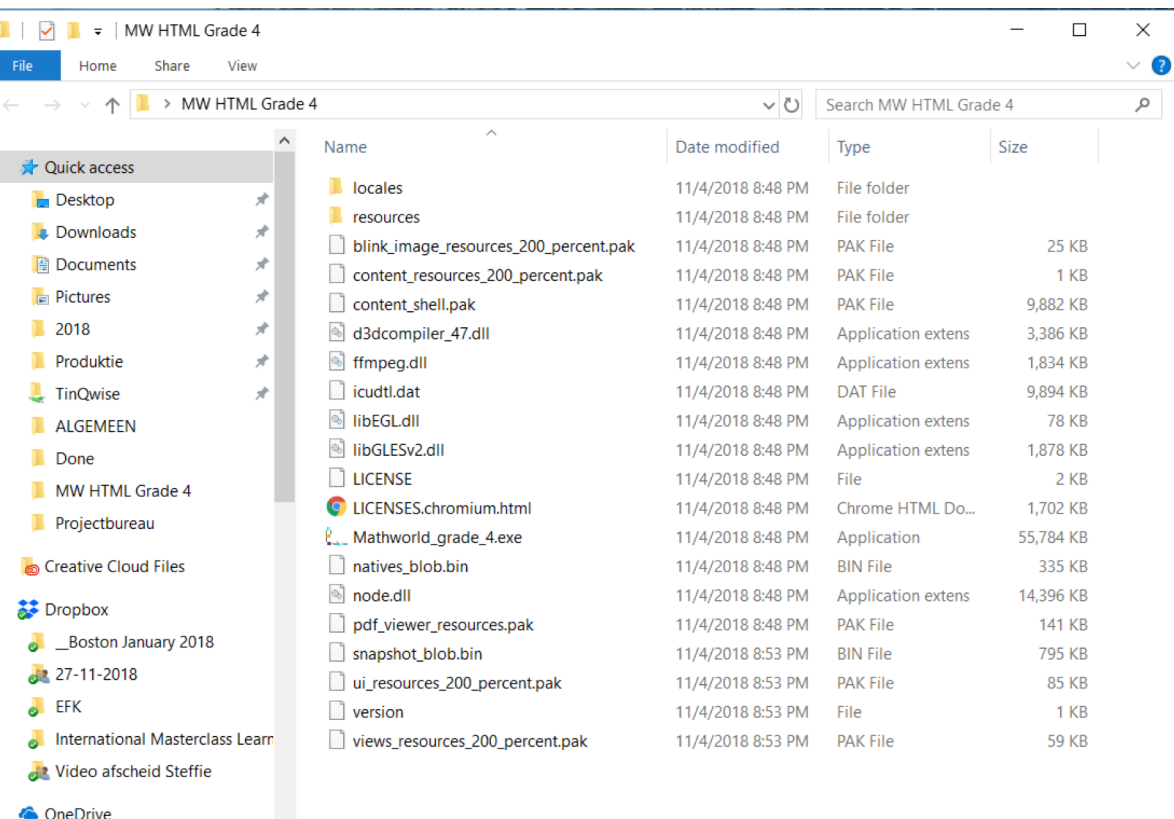

#### How to install Math World & Science World in HTML on Windows (5)

Step 5: A warning might appear.

Click on "More info".

#### Windows protected your PC

Windows Defender SmartScreen prevented an unrecognized app from starting. Running this app might put your PC at risk. More info

Don't run

 $\times$ 

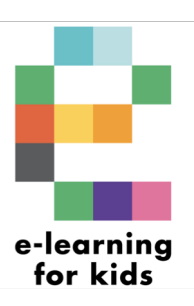

### How to install Math World & Science World in HTML on Windows (6)

Step 6:

Select "Run anyway".

#### Windows protected your PC

Windows Defender SmartScreen prevented an unrecognized app from starting. Running this app might put your PC at risk.

Mathworld\_grade\_4.exe App: Publisher: Unknown publisher

**Run anyway** 

Don't run

 $\times$ 

e-learning for kids

### How to install Math World & Science World in HTML on Windows (7)

Step 7:

A menu is shown, showing the grade you chose.

Click on the gradename/number.

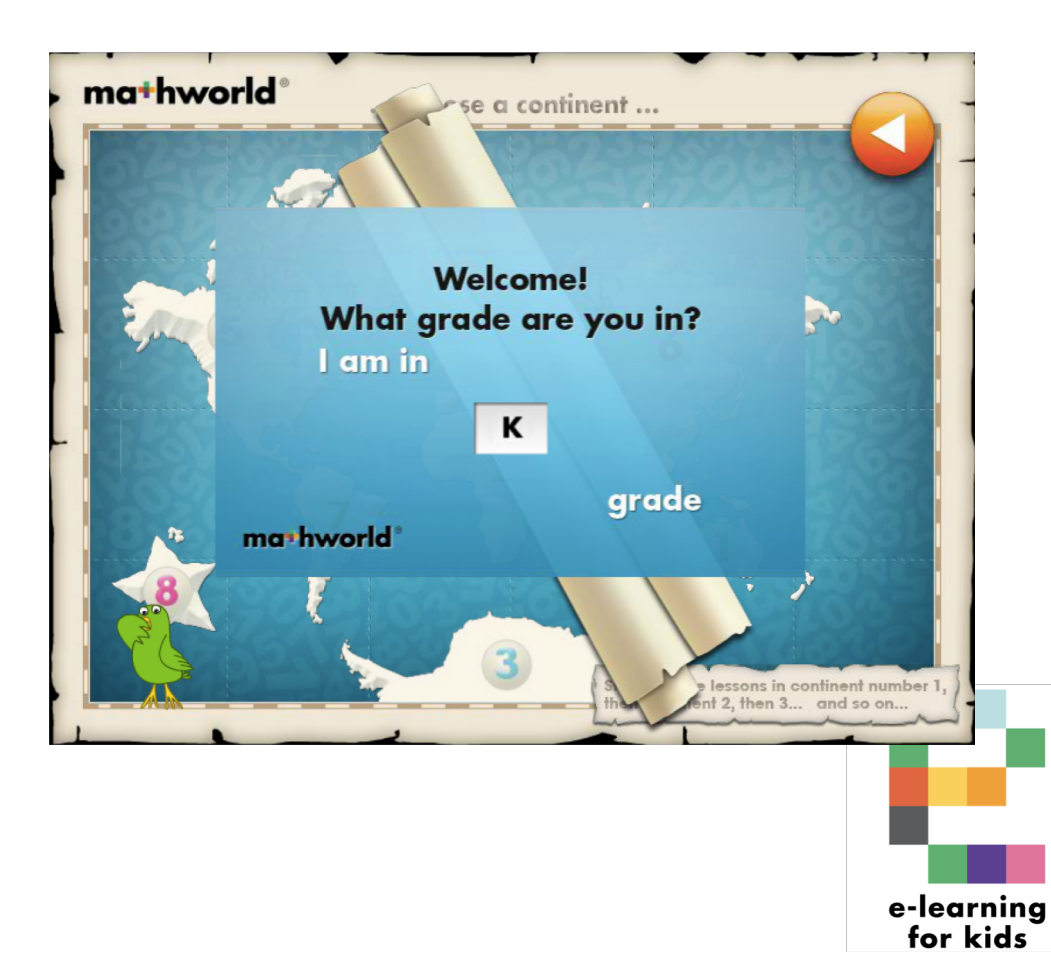

#### How to install Math World & Science World in HTML on Windows (8)

#### Step 8:

A world map is shown with either the continents (Math World) or oceans (Science World). You can navigate to one of the continents or oceans, and click on it to open the submenu.

To help you find the lesson you want, please use the Math World or Science World Learning Goal overview available in PDF.

Navigate to the correct continent, for example 1. Australia

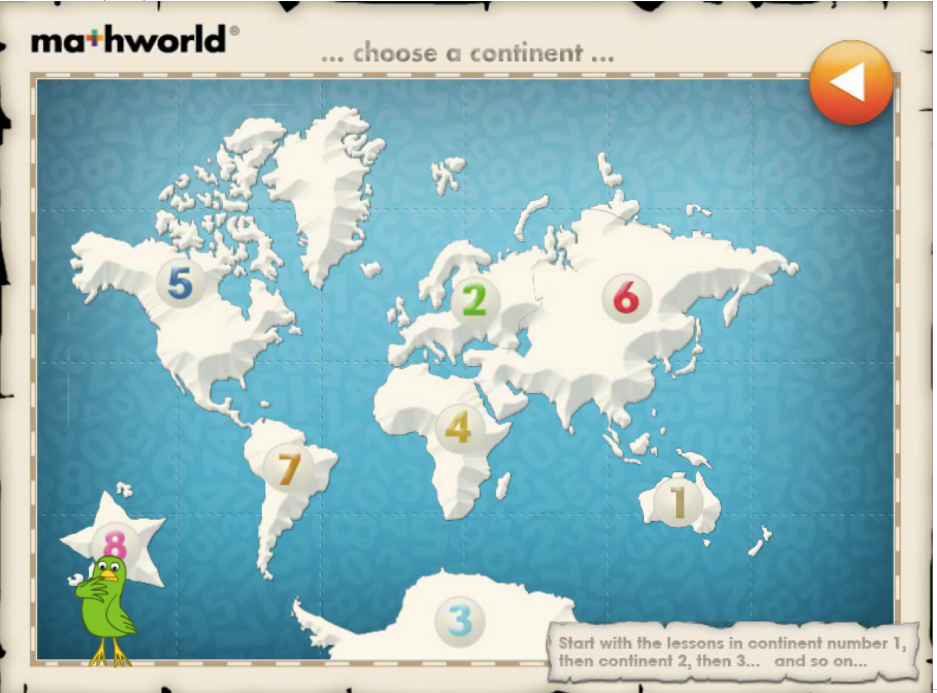

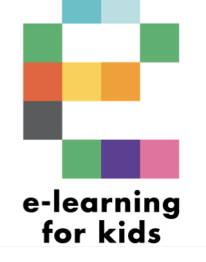

#### How to install Math World & Science World in HTML on Windows (9)

Step 9: In the "Continentmenu", 6 lessons are shown.

Choose the lesson you want by clicking on the icon.

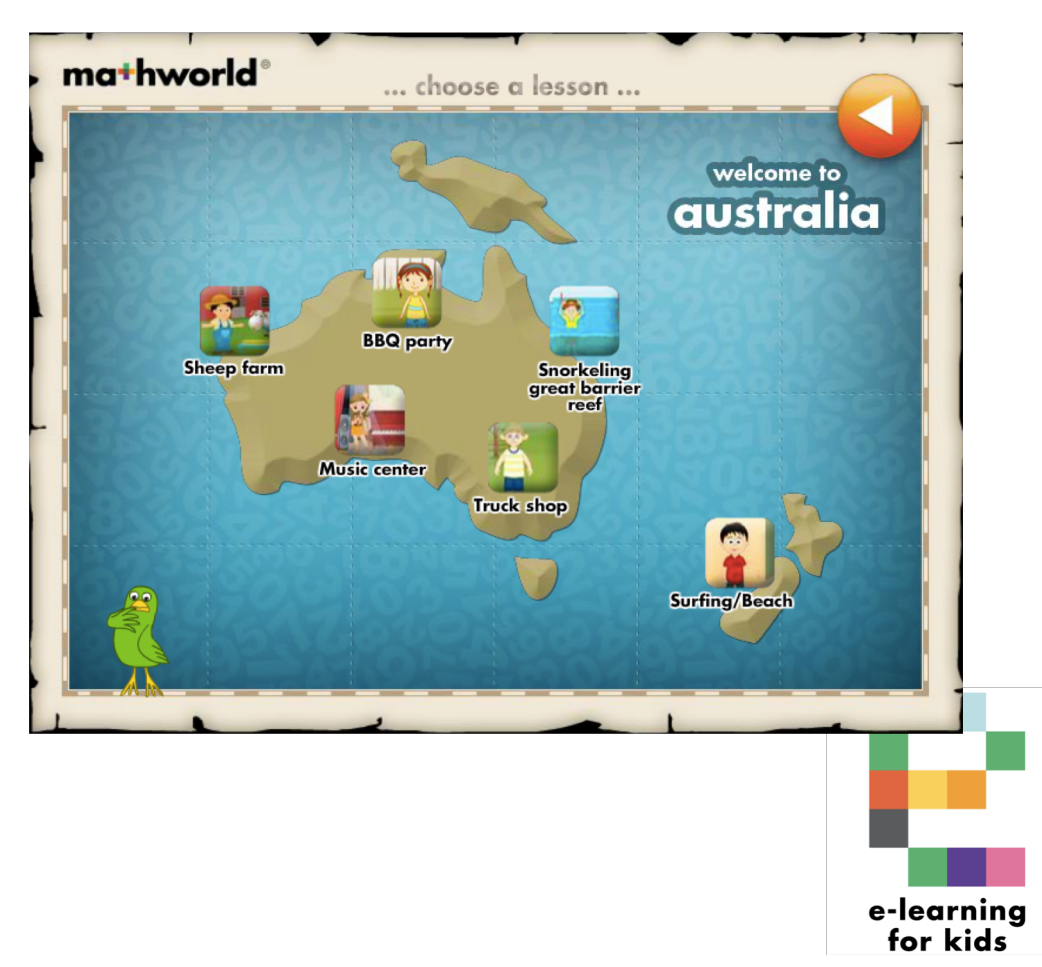

#### How to install Math World & Science World in HTML on Windows (10)

Step 10: A pop-up opens. Make sure you have enabled pop-ups, or else select the option to open the blocked pop-up.

The lesson menu shows and you can start using the e-course.

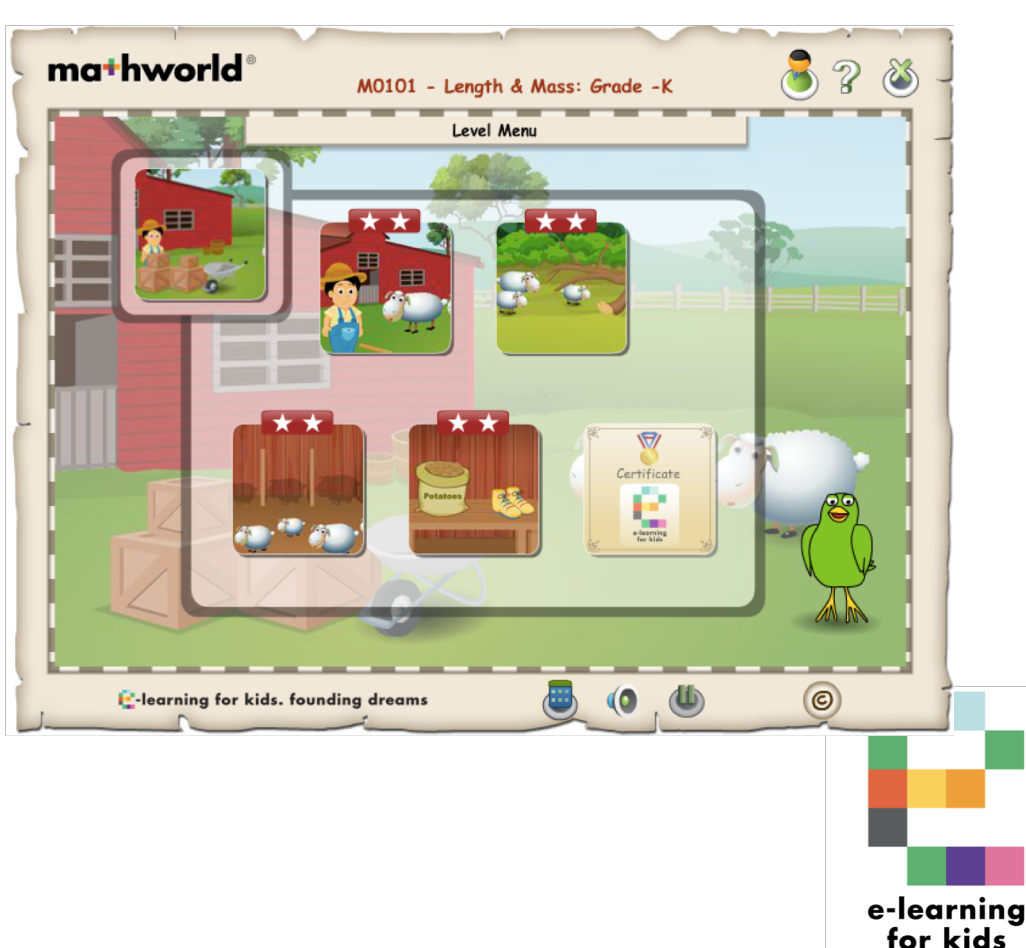

Enjoy  $\odot$ !

### How to install Math World & Science World in HTML on Windows (11)

Please note: These steps are only needed for the <u>first</u> installation.

Next time you want to use our courses that are already installed on the computer, just select the ".exe" file (step 4), and the course material will run. There will be less waiting time as the material is already installed.

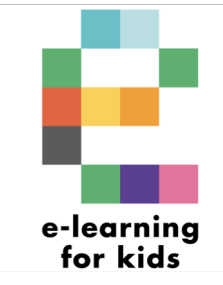

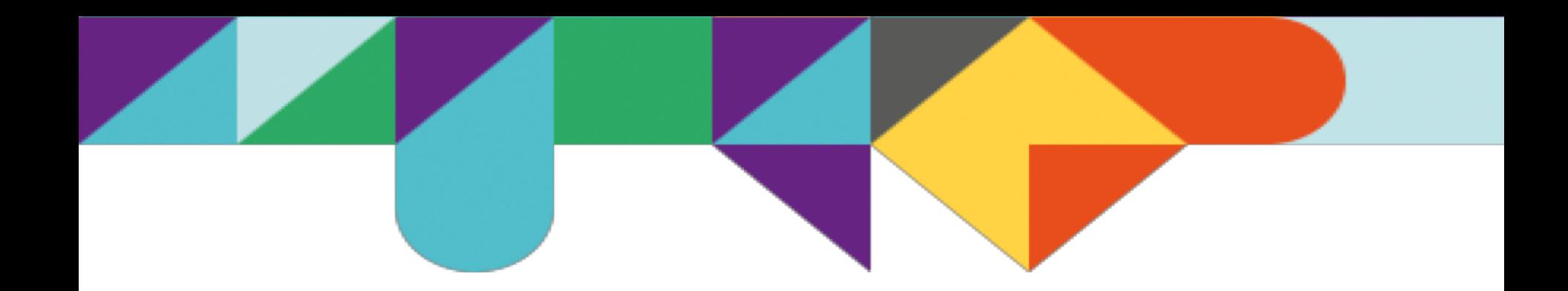

# 4. Explanation setup of a Math World or Science World course

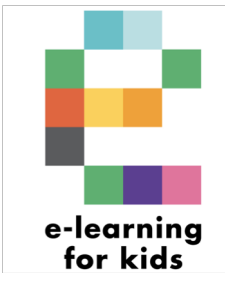

### The setup of a Math World or Science World course (1)

Each Math World and Science World lesson has the same setup:

- In the upper left corner there is an Introduction. This is an animation in which the main character introduces him- or herself. Often some explanation is given here.
- The other icons are exercises. In each exercise the main character has a problem and needs help. Each exercise consists of multiple activities for repetition.
- Chip the Bird (Math World) or Tim the Turtle (Science World) is always available for explanations.

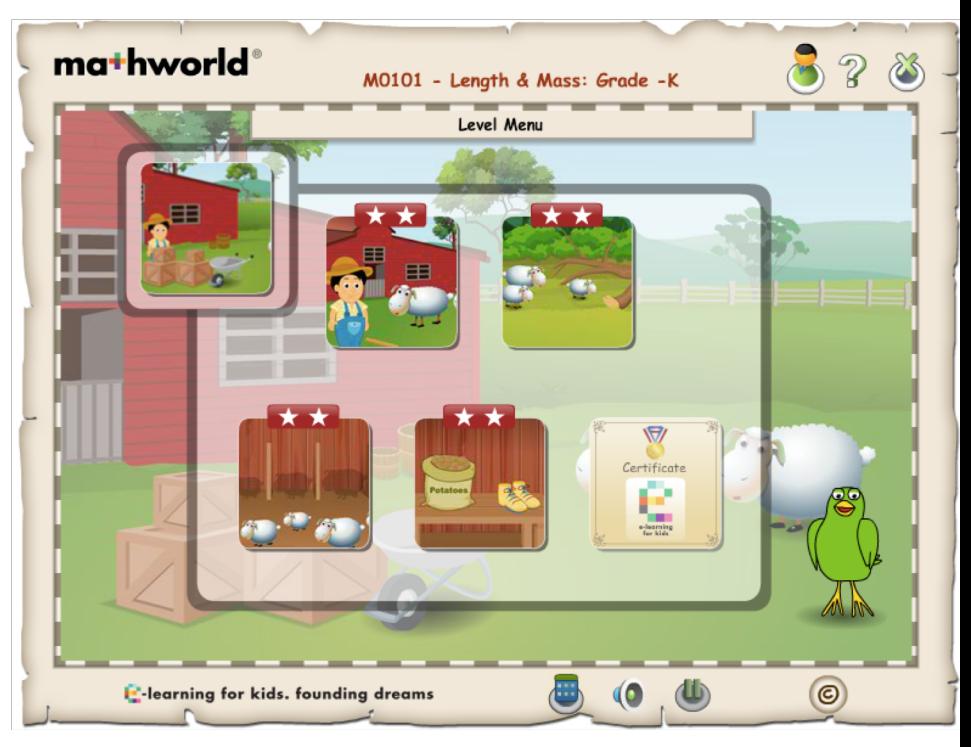

### The setup of a Math World or Science World course (2)

- After completing all activities, the learner will either earn 0, 1 or 2 stars. This depends on if the learning answered all questions correctly  $(1<sup>st</sup> time)$  or not.
- After completing all exercises the certificate will become available. Based on the earned stars, the learner will receive either a bronze, silver or gold medal on his/her certificate. The certificate can be downloaded and/or printed.
- In the upper left corner there is an icon of a person. This leads to the Teachers Guide showing the learning goals for this lesson.

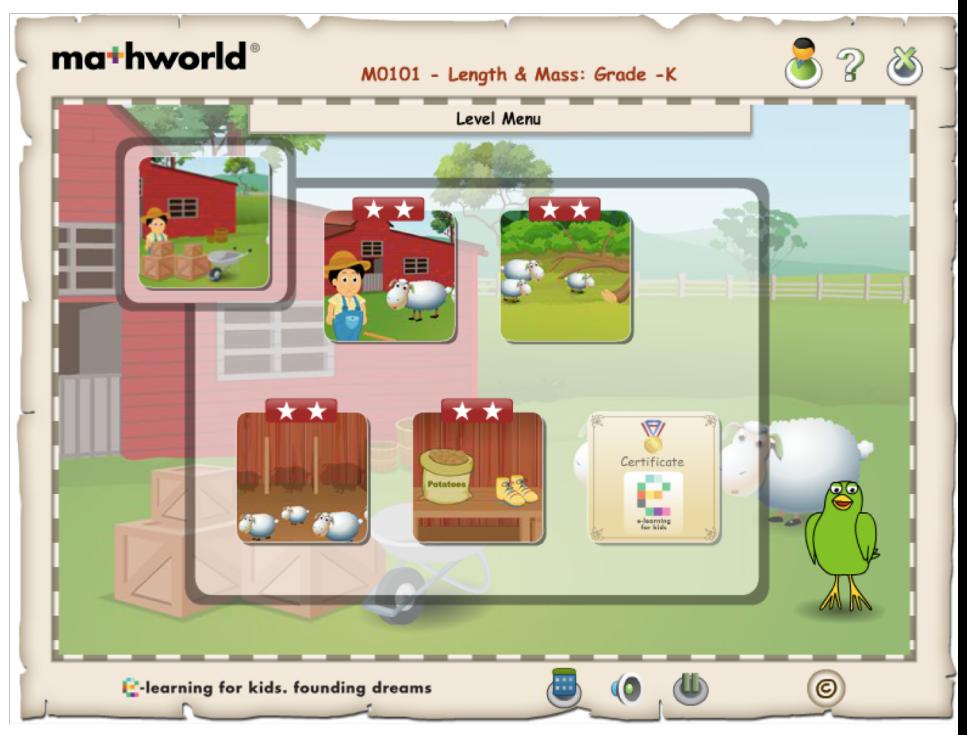

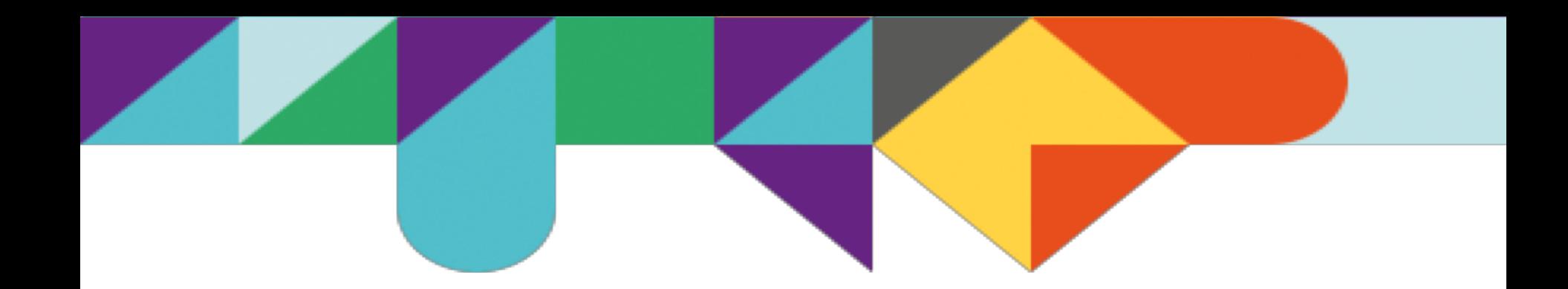

# 5. How to use e-learning for kids courses in class

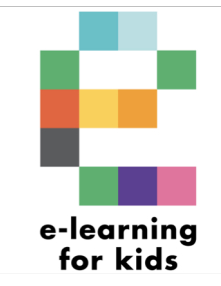

## How to use our courses in class

- e-learning for kids is not an educational institution. In other words: it is not our ambition to replace schools. We are a NGO that strives to support all children in their primary education.
- Our e-courses are mostly used to support classroom lessons. Please use the Math World and Science World Learning Goals overview to find the lesson that corresponds with the material being discussed in class. After the explanation and the in-class discussion, the children can play the online e-course, either by him-/herself behind a computer or tablet, or together with one or more classmates.
- Our course material is also great for children who need some extra practice, or children that are ahead in class and want to explore new topics.

e-learnina